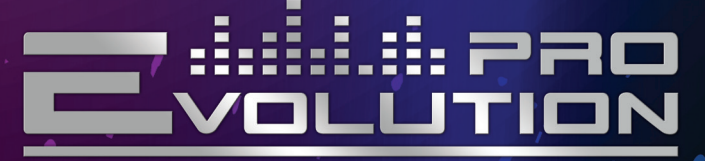

PROFESSIONAL KARAOKE SYSTEM РУКОВОДСТВО ПОЛЬЗОВАТЕЛЯ

STUDIO COLUTION

Evolution

**Все вопросы по работе системы и репертуару можете направлять по адресам на сайте:**

**WWW.STUDIO-EVOLUTION.RU**

**ТЕЛ.: (495) 507-78 92**

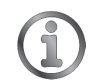

**КАТЕГОРИЧЕСКИ ЗАПРЕЩАЕТСЯ УСТАНАВЛИВАТЬ ПРОГРАММНОЕ ОБЕСПЕЧЕНИЕ НА АППАРАТ!!!**

# **Подключение караоке-системы «Evolution Pro»**

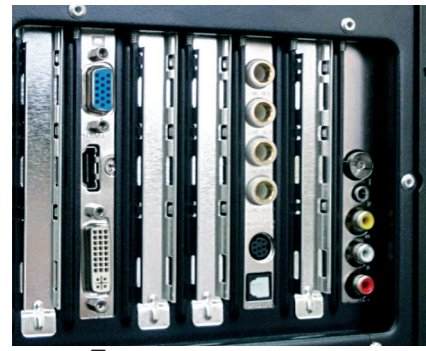

**Платы подключения Подключение монитора** 

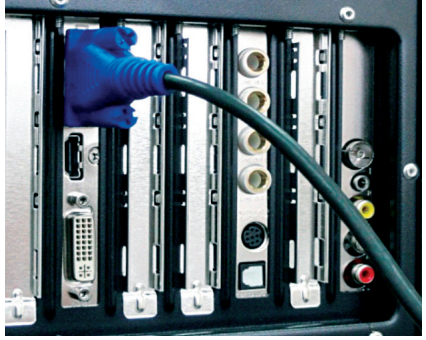

**Подключение монитора зала Вариант 1**

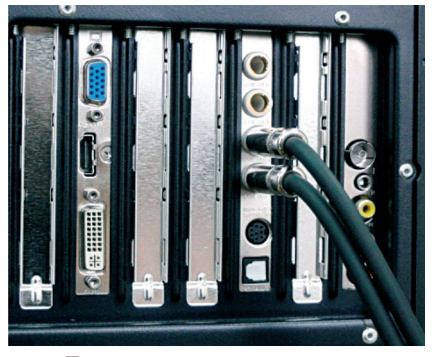

**Подключение звуковых выходов**

**STUDIO COVOLUTION** 

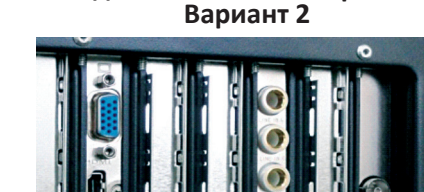

**Подключение монитора зала**

**звукорежиссера**

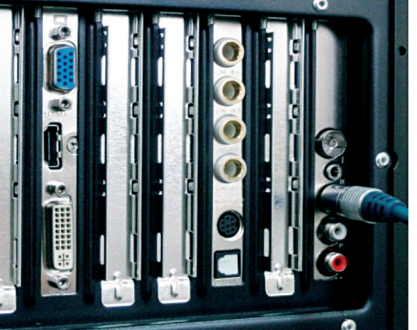

**Подключение внешнего источника видео**

#### **КОНТУР ЗАЗЕМЛЕНИЯ АППАРАТА И МОНИТОРОВ ЗАЛА ДОЛЖЕН БЫТЬ ОБЩИМ!!!**

# **Подключение конвертера VGA-composite**

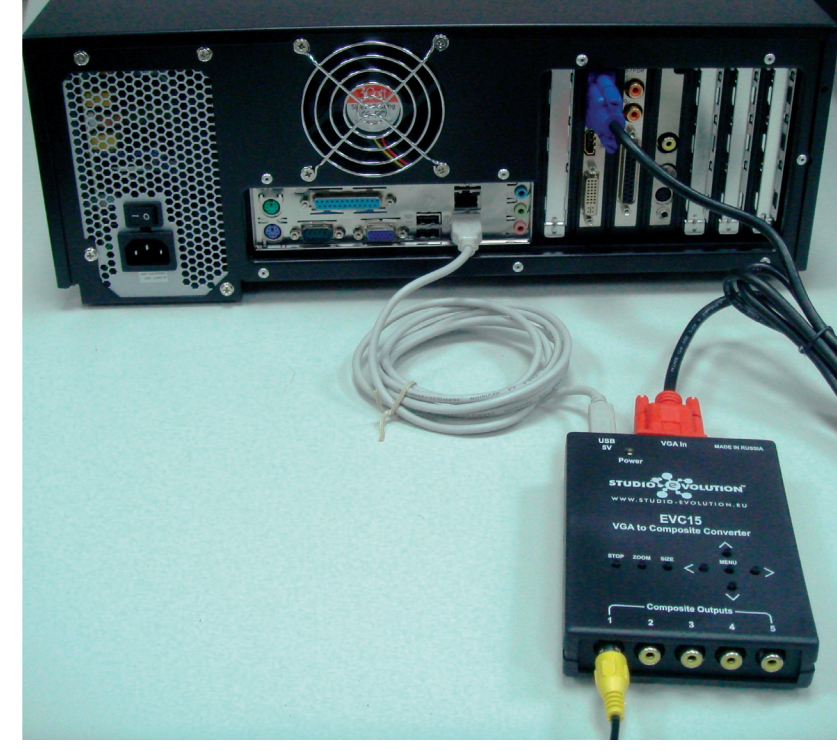

**К TV**

#### **Рекомендации**

- Перед включением аппарата убедиться в том, что мониторы зала вклю-1. чены и видеовходы на них настроены на прием сигнала с него.
- При загрузке программы не производить никаких действий и настроек 2. до ее завершения. Загрузка считается законченной при появлении на экране девушки с микрофоном на мониторах зала, а у звукорежиссера 00000 на контрольном мониторе.
- Не активировать контекстное меню во время воспроизведения песни. 3.
- 4. Не включать комбинации клавиш не указанных в этой инструкции.
- Не оставлять аппарат в рабочем состоянии без перезагрузки более 18 часов. 5.

# **Рекомендации по подключению и настройке мониторов**

### **Подключение**

При подключении мониторов зала к аппарату необходимо проверить отсутствие разности потенциалов между корпусом монитора зала и корпусом аппарата. В противном случае видеокарта аппарата может выйти из строя!

### *Избежать этого можно следующими способами:*

- 1. Мониторы зала и аппарат должны быть подключены к одной фазе питания и иметь заземление на общей шине.
- Аппарат подключать через блок бесперебойного питания с **изолирую-**2. **щим трансформатором.**
- Соединить корпуса монитора и аппарата между собой электрическим 3. проводом.

В домашних условиях все это, по-видимому, не потребуется.

# **Настройка мониторов**

Поскольку существующие мониторы и телевизоры имеют довольно широкий диапазон разрешения экрана, рекомендуется произвести подстройку изображения под подключаемый экран. Для этого необходимо изменить размеры изображения с помощью пульта монитора и выбрать подходящий размер. Если же размеры изображения все же не совпадают с границами экрана, необходимо осуществить подстройку в аппарате.

#### *Подключение по HDMI:*

- Войти в: Пуск Программы Настройка монитора. 1.
- Выбрать: «Регулировка размера и положения рабочего стола». 2.
- Выбрать дисплей, параметры которого требуется изменить. 3.
- Выбрать: «Изменить размеры рабочего стола», нажать на кнопку 4. «Размер рабочего стола». Отрегулировать горизонтальное и вертикальное положение рабочего стола монитора.
- 5. Нажать: Применить Ок.
- Запустить программу караоке с рабочего стола. 6.

## *Подключение по VGA:*

- Войти в: Пуск Программы Настройка монитора. 1.
- Выбрать «Изменение разрешения». 2.
- Выбрать дисплей, параметры которого требуется изменить. 3.
- Выбрать разрешение экрана для вашего монитора. 4.
- Нажать: Применить Ок. 5.
- Запустить программу караоке с рабочего стола. 6.

*Подключение по композиту (с использованием VGA видео-конвертора EVC15):*

Для изменения размера изображения на гостевом мониторе, нажмите 1. кнопку «size» на конверторе EVC15.

# **Руководство по использованию программы «Karaoke Evolution Pro»**

### **Центральная панель**

Служит для отображения кода, названия и исполнителя текущей песни. Выбор и активация нужной песни производится вводом цифр с последующим нажатием на клавишу Play виртуальной или Enter обычной клавиатуры.

Изменение темпа и тональности производится нажатием на виртуальные клавиши + или – , причем изменение тональности на одну единицу соответствует одному полутону.

Обратный отсчет времени воспроизведения текущей песни производится нажатием мышкой на таймер, при этом цвет цифр изменится на красный.

Контекстное меню (кнопка в левом верхнем углу панели) служит для включения/отключения следующих функций:

- Оценка пения (выставляется звукорежиссером) 1.
- Автовоспроизведение очереди песен 2.
- Автовоспроизведение случайно выбранных песен 3.
- Воспроизведение фоновой музыки в паузах 4.
- Отображение очереди на экранах за 30 секунд до окончания звучания 5.песни.

Возврат в центральную панель из других панелей производится нажатием на клавишу ESC.

**QVOLUTION** 

### **Панель поиска**

Поиск производится: «по всему», «по названию», «по исполнителю», «по тексту в песне». Выбор типа поиска производится из контекстного меню.

Возможен запуск воспроизведения выбранной песни двойным нажатием на левую клавишу мыши или перенос ее в поле очереди перетаскиванием.

#### **Каталог песен**

**00100 – 06999** — база, созданная на основе миди;

**07000 – 7320** — база детских песен;

**08000 – 12999, 66000** — база, созданная на основе оригинальных минусовок;

**13000 – 22703, 45 000 - 59999** — иностранная база.

Возможен запуск воспроизведения выбранной песни двойным нажатием на левую клавишу мыши или перенос ее в поле очереди перетаскиванием.

#### **Панель очереди воспроизведения**

Песни воспроизводятся в порядке очереди слева-направо, сверху-вниз. После ввода кода песни в выбранную ячейку подтвердите свой выбор нажатием клавиши Enter. Курсор автоматически перейдет в следующую ячейку. Для замены выбранной песни на другую необходимо до начала ее воспроизведения изменить код песни на нужный.

**Просмотр статистики** прозвучавших композиций производится при нажатии мышкой на счётчик. При этом статистика композиций, прозвучавших ранее сохраняется.

#### **Виртуальная клавиатура**

Служит для управления проигрывателем в случае выхода из строя рабочей.

#### **Горячие клавиши:**

- Поиск **Ctrl +F** 1.
- Каталог песен **Ctrl +P** 2.
- Цифры **Ctrl +D** 3.
- Очередь **Ctrl +E** 4.
- Видео или слайды **Ctrl +V** 5.
- Внешний источник или видео **Ctrl +С** (спутниковое телевидение или ви-6. деокамера)
- Изменение тональности  **+** 7.
- Изменение скорости звучания **/ \*** 8.

**STUDIOT QVOLUTION** 

- Ввод песни в проигрывание **Enter** 9.
- 10. Перетаскивание песен из каталога или панели поиска в очередь (мышкой при нажатой левой кнопке).
- Отображать очередь воспроизведения в конце песни (за 30 сек) **Ctrl +X** 11.
- Отображать окно для просмотра экрана (служебное) **Ctrl +Y** 12.
- Включить эффект вывода текста «Закраска с горением» **Ctrl +W** 13.
- Показывать оценку пения (баллы, фанфары) **Ctrl +B** 14.
- Случайное воспроизведение песен (не учитывается счетчиком) **Ctrl +H** 15.
- Автоматическое проигрывание очереди (вкл/откл) **Ctrl +Z** 16.
- Выход из программы **Ctrl +Q** 17.

*Управление голосовой подсказкой:*

Отключена **F1** Тихо **F2** Громко **F3**

Загрузка фото и видеоматериалов производится через панель «Пуск» Файлы с картинками D:\Evolution\slides

Для загрузки фотографий требуется, чтобы они имели размер 720\*576 Файлы с видео D:\video

Для загрузки видео оно должно быть в формате divx или dv Видеоклипы к выбранным песням D:\clips

Для привязки клипа к песне требуется прописать путь в текстовом файле, который находится D:\Evolution\soft\songAvis.txt по образцу **00024: D:\clips\00024.avi**, где 00024 номер песни, к которой прикрепляется клип, а 00024.avi название клипа.